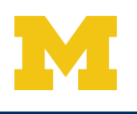

Tip Sheet

**1.** To share exams with Michigan Medicine, Click on "Request a Connection".

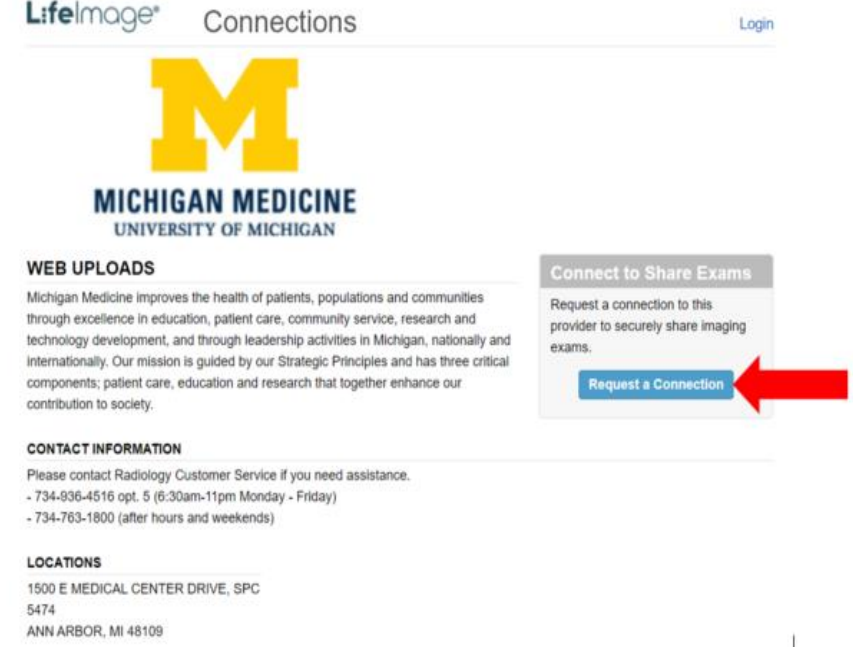

**2.** Fill in the requested patient and contact information. Then click "Send Request".

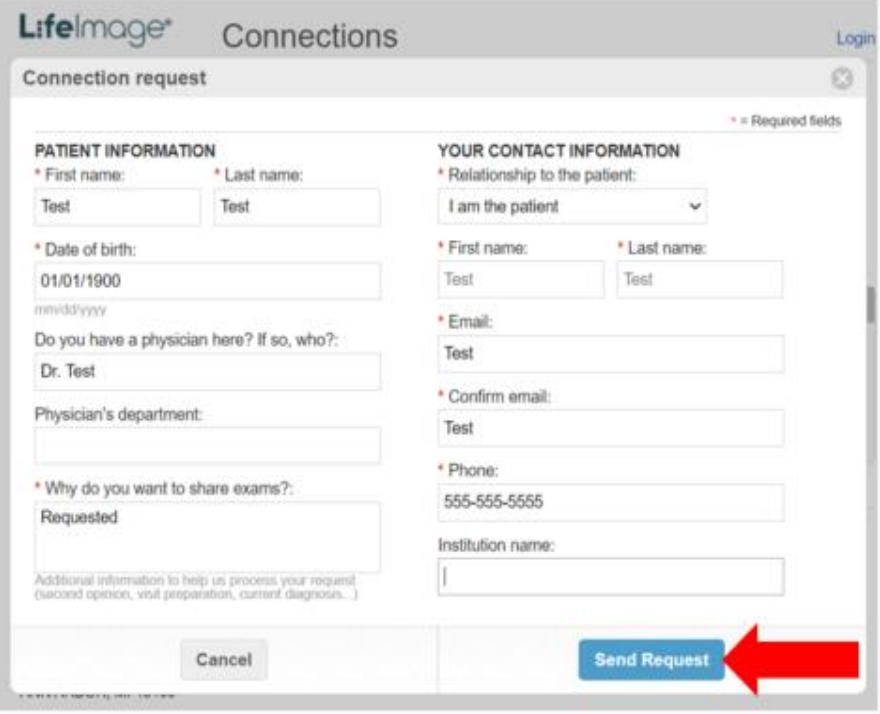

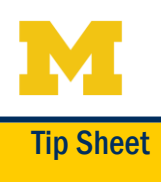

**3.** You will see a Thank You confirmation stating your request has been sent.

**Thank You** Your request has been sent. Next steps will be sent to the email address you provided.

You will also receive TWO Emails. The first Email is confirming that your request to share images has been sent. The second Email states your request has been accepted, and has a link to "Get Started".

Click on "Get Started".

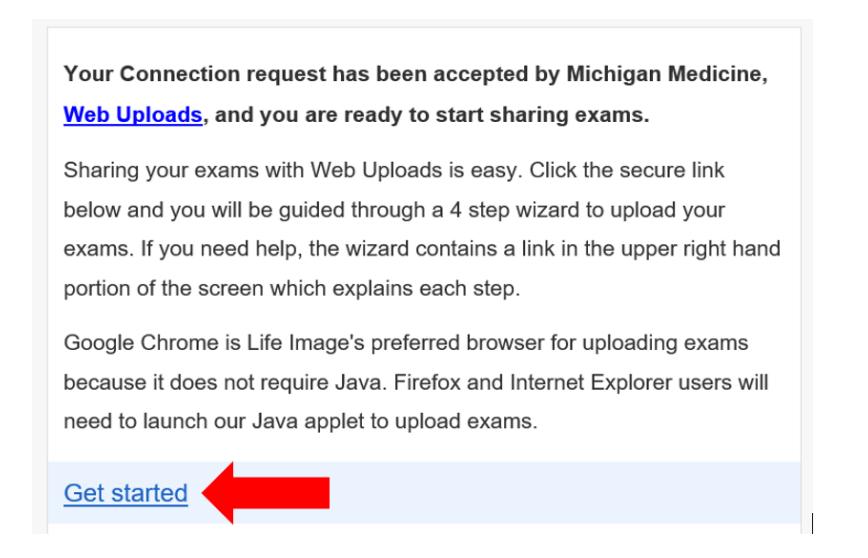

**4.** Click "Accept" on the protection agreement that will display next.

**5.** You will now be able to upload exams. Click on "Browse For Exams".

**BROWSE FOR EXAMS** 

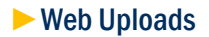

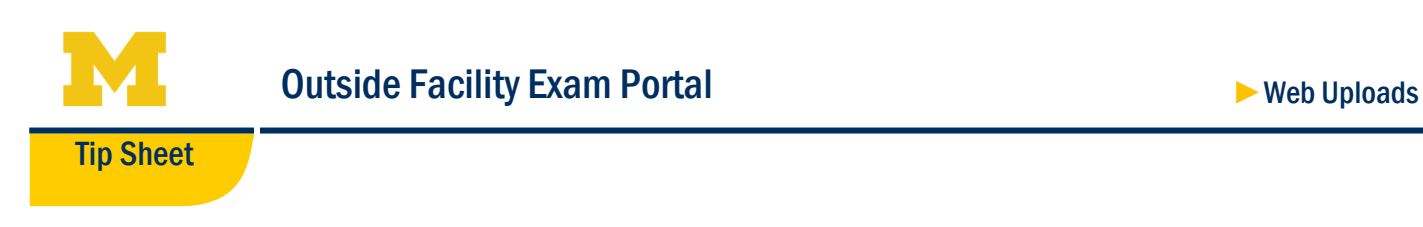

**6.** This will launch your file browser. From here, you will locate the exams you want to upload, whether it be from your CD drive, saved on your desktop, or in a folder you've created.

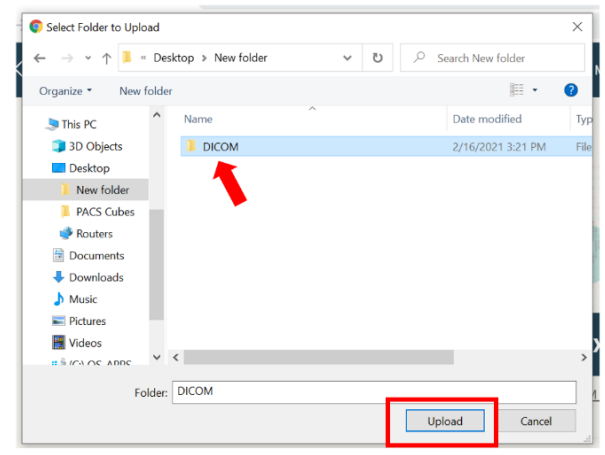

Click to select your file/s, and then click Upload.

**7.** A pop-up will appear asking if you trust this site. Click Upload.

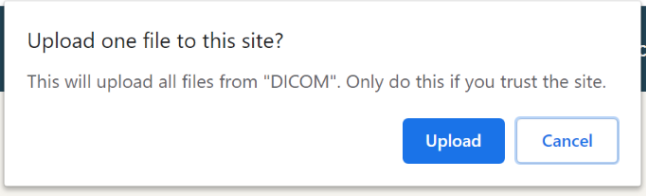

**8.** The list of exams you are uploading will appear on the screen. You can keep them all checked and Continue, or you can select specific exams you wish to upload by unchecking/checking the select box in front of each exam. Once you have your exams selected, click Continue.

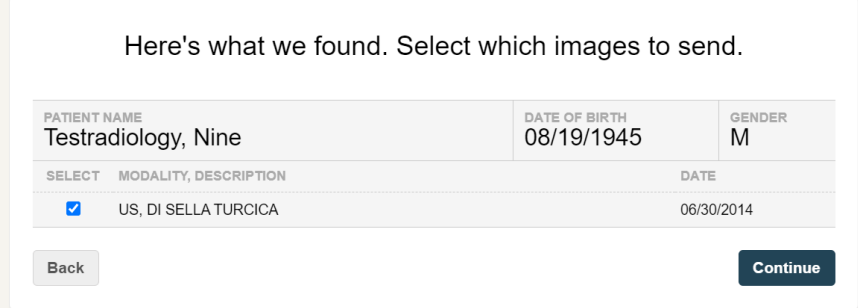

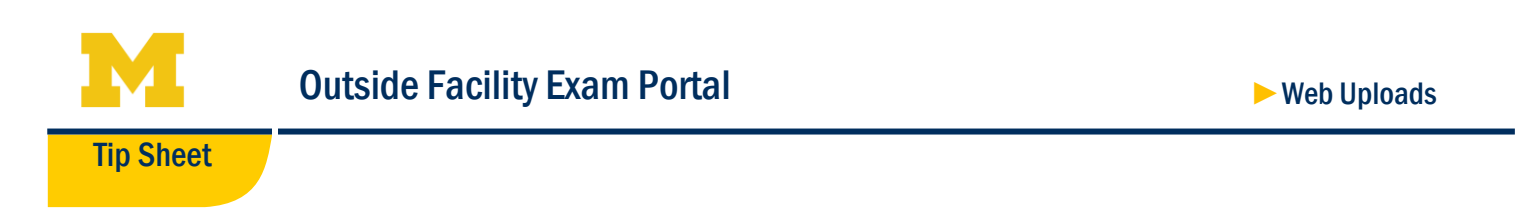

**9.** Fill out the contact form. Click "Continue".

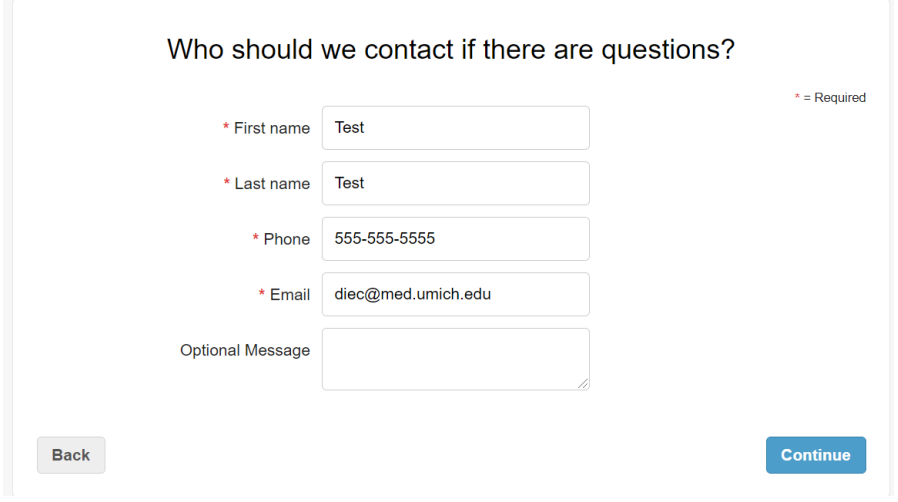

**10.** An upload bar will launch and let you know when your exam/s are 100% complete. You can then Upload More Files if you have additional exams. Once you are finished uploading exams, click on Finish Uploading.

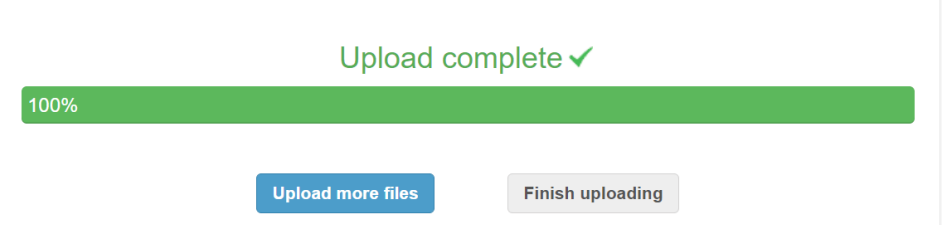

**11.** The system will automatically log you out after you are finished uploading. The exams have now been sent successfully to Michigan Medicine.

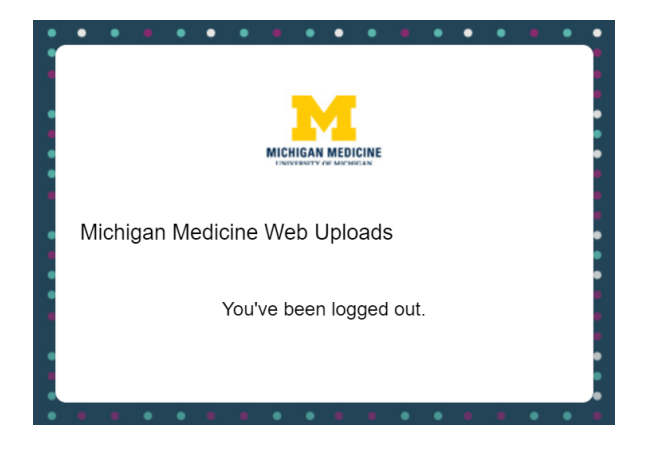